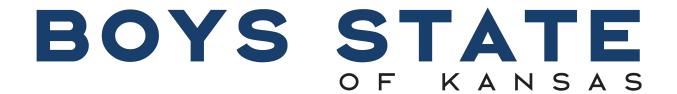

AMERICAN LEGION

# Simulation Handbook

© V2.5. 2021 by Boys State of Kansas.

# Contents

<u>Preface</u>

Simulation 101

**Counties and Cities** 

Stater Kiosk

Logging In

Main Menu

City Menu

County Menu

**Stater Kiosk** 

Political Menu

Reports Menu

**Grading Menu** 

Write Checks Menu

# **Preface**

This document may be useful to all counselors, and as such, may not be necessary to read in its entirety. This is a working document, so any requests for additions or clarifications would be greatly appreciated. Lastly, this document is not an exhaustive work on the simulation or technology, any lingering question should be addressed to the IT staff or other counselors — as I'm certain some aspect of our work will remain unaddressed. The basic format will consist of a description of what the action will do, and a screenshot below to go with the description.

# Simulation 101

What's the Simulation!?!? If you don't know the answer to this already, put simply, the simulation is a computer program that provides feedback to the Staters based on their performance. IT works to integrate everything the Staters do into the simulation so that consequences directly relate to every action and interaction the Staters have. This is why you have to do things like enter e-templates, change tax rates, and fill out declaration of intent forms! This guide will show you how to do that and more through our online simulation, as well as hopefully being a resource to consult during your counseling experience. But what do I do if I have a problem and it's not in the manual? Make sure to contact IT through e-mail or through Slack. If you fail to inform us we won't be able to help you! You should be able to access the simulation at

https://www.ksbstatesim.org/

# **Counties and Cities**

When you first arrive at the simulation website, you should arrive at a landing page that looks like this.

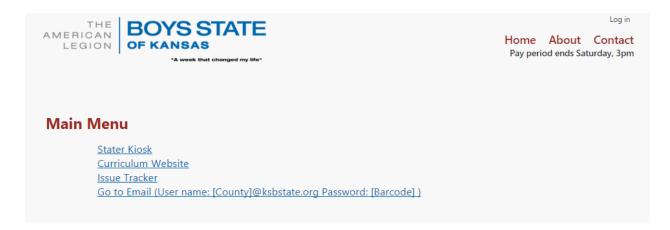

You'll notice a few things on the landing page that you can access prior to logging in. You'll only really need to be concerned with the first two. **Stater Kiosk** and **Curriculum Website**.

#### Stater Kiosk

First let's see what happens when we click stater kiosk.

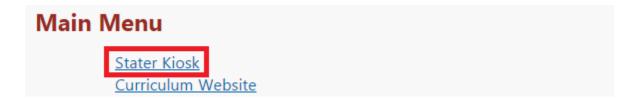

We arrive at the following page, prompting the stater to scan their barcode. Scanning their barcode will result in the page displaying basic information about the stater such as position and account balance.

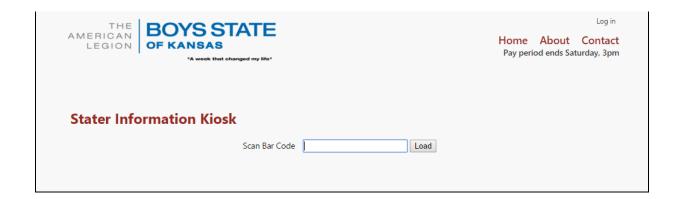

| Stater Information Kiosk                         |                    |  |  |
|--------------------------------------------------|--------------------|--|--|
| Scan Bar Code                                    | Load               |  |  |
|                                                  | Stater Name        |  |  |
| From the city of Finley in the county of Kennedy |                    |  |  |
|                                                  | Work Type: Service |  |  |
| Employer: Kwiki-Mart                             |                    |  |  |
| Property Value: \$208.00                         |                    |  |  |
| Daily Wage: \$77.91                              |                    |  |  |
| Cost of Living: \$77.81                          |                    |  |  |
| Disposable Income: \$143.10                      |                    |  |  |
| Net Pay: \$133.28                                |                    |  |  |
| Available Balance: \$199.11                      |                    |  |  |

Clicking on curriculum website will redirect you to our Curriculum website at <a href="http://ksbstatestaff.org/">http://ksbstatestaff.org/</a>, where you can view various projects and resources.

| Main Menu                              |  |
|----------------------------------------|--|
| Stater Kiosk <u>Curriculum Website</u> |  |

# Logging In

Logging in is a simple process that does not require you to know a password. **You must have your barcode for this process.** 

Click the **Log In** button in the upper right hand corner of the screen

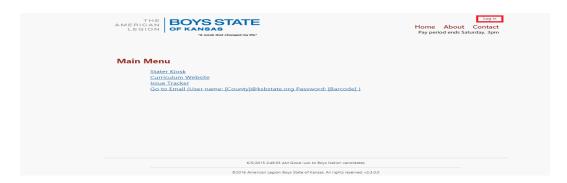

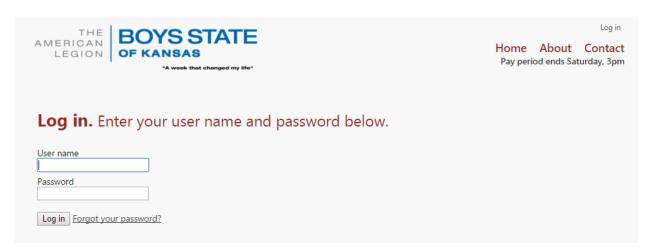

At the login page you'll enter your **county name** in the **User name** field and **scan your barcode** into the **Password** field.

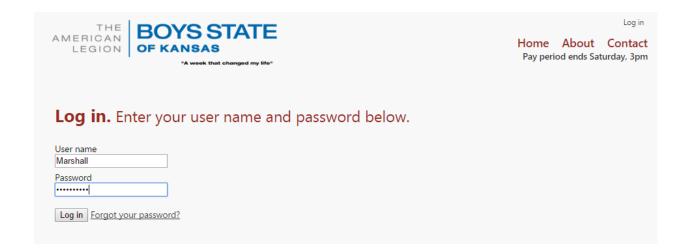

#### Main Menu

When you have successfully logged in you will arrive at the Main Menu. We've highlighted the important areas we haven't yet discussed.

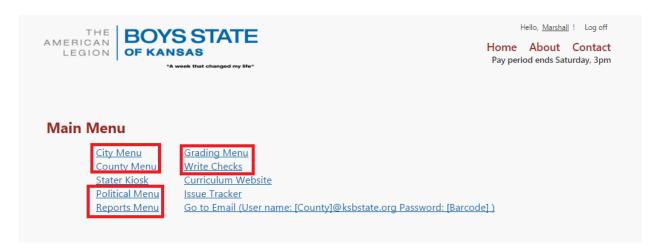

# City Menu

The city menu serves 3 main functions, to **Edit Mill Levy and Sales Tax, Edit City Employees, and Rezone City Land.** It's very important that City and County Counselors understand how this works. If you submit an e-template to change your taxes, hire employees, or rezone <u>it will not work.</u> It must be submitted through the city menu!

### Edit Mill Levy and Sales Tax

Click Edit Mill Levy and Sales Tax. You will need your city barcode for this process.

# City Menu

Edit Mill Levy and Sales Tax
Edit City Employees
Rezone City Land
Return to Main Menu

After scanning the city's barcode, it will display the current information for the city. The simulation also explains Mill Levy at the bottom, its important the Staters understand that math so they don't make mistakes! In order to make changes simply replace the desired number in either the **City Mill Levy** field or **City Sales Tax** field, or both if you want to change both. Press **Record Information** before exiting.

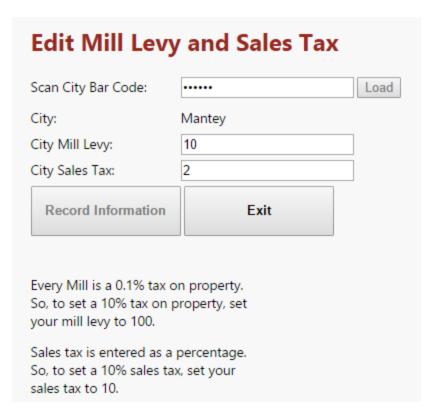

### Edit City Employees

Click Edit City Employees. You will need your city barcode for this process.

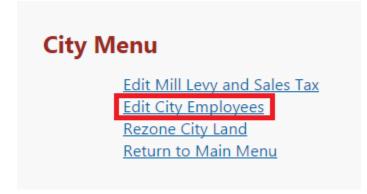

After scanning the city's barcode, it will display the current information for the city. Select a stater from the list box that will be located below the bar code area, then their information will show up on the right side of the screen. The information will list the individual's name and employment status. Select the position the stater is to fill and enter the amount into the daily wage field. Press **Record Information** 

# before exiting.

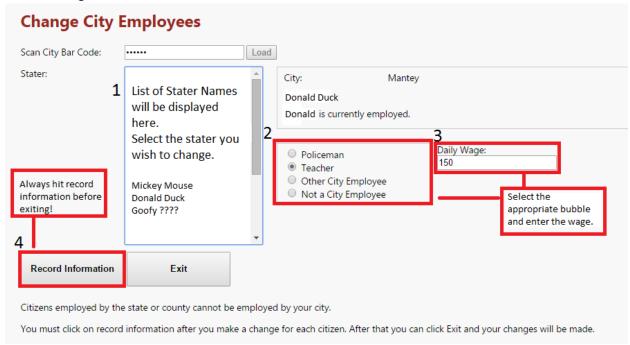

#### Rezone City Land

Click Rezone City Land. You will need your city barcode for this process.

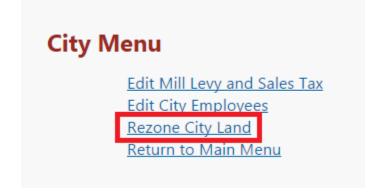

After scanning the city's barcode, it will display the current information for the city. Select the new zoning classification that is desired. Press **Record Information** before exiting.

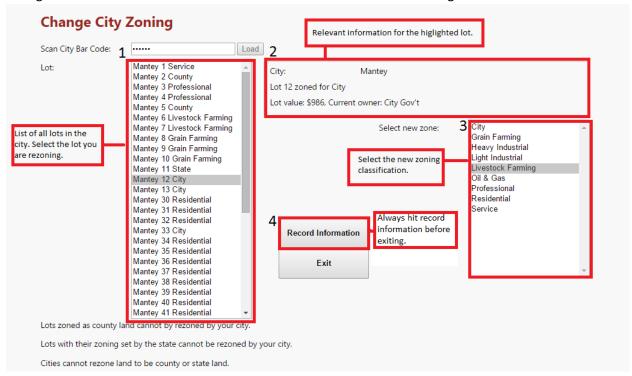

### County Menu

Click County Menu. The county menu serves 3 main functions, to **Edit Mill Levy, Edit County Employees, and Rezone Country Land.** The county Menus operate in such a similar manner that you should refer to the city menu portion if you have difficulties. **You will need your county barcode for this process.** 

#### Stater Kiosk

Refer to stater Kiosk on page 4.

#### Political Menu

#### **Declarations of Intent**

Click **Enter Declarations of Intent**. Only Stater's who are running for statewide offices need to fill out a <u>declaration of Intent form</u>. If not, please enter them under the next menu labeled **Enter Non-balloted Positions**.

### **Political Menu**

Enter Declarations of Intent
Enter Non-ballotted Positions
Browse Stater File (to Find PINs)
Print Missing Declarations of Intent

Print Primary Election Trouble Report
Print Primary Election Sample Ballot
Change Stater Party
Register Staters for Activities
Return to Main Menu

Once the page loads, you'll scan the Stater's barcode into the appropriate field, and fill in the number for the elected position (if the Stater wishes to run for a position) and fill in the number for the appointed office position(s).

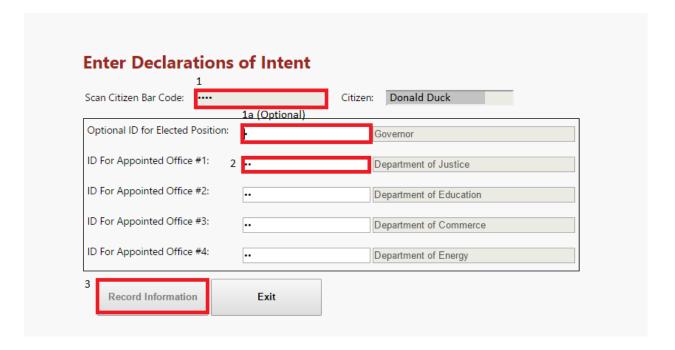

#### Click Enter Non-Balloted Positions

# Political Menu

Enter Declarations of Intent

Enter Non-ballotted Positions

Browse Stater File (to Find PINs)

Print Missing Declarations of Intent

Print Primary Election Trouble Report
Print Primary Election Sample Ballot
Change Stater Party
Register Staters for Activities
Return to Main Menu

If a Stater is not running for a statewide office position, you will enter their position into this menu. Scan the Stater ID to bring up their information. Then, either scan the position barcode or select the position from the dropdown menu. Make sure to press record information before exiting.

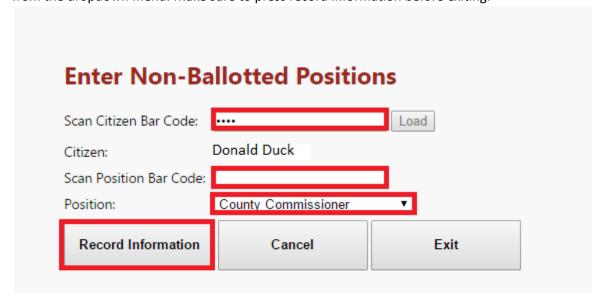

#### Other

The change Stater party menu will change the staters party. It must be done before the end of DOI. The form consists of two simple boxes. Counselors may also find the the **Print Primary Election Trouble Report** useful.

County Counselors who are experiencing difficulty scanning barcodes for this process can use the Browse Stater File to look up the pin number for manual entry in the scan citizen barcode field. Also, by clicking print missing declarations of intent, they can view incomplete DOI's.

### Reports Menu

The reports menu provide a variety of information and feedback to the Staters. Encourage them to look through the reports. Unfortunately some reports may break due to the size of the economy as it grows over the week

# **Grading Menu**

From the Main Menu, click Grading Menu.

# Main Menu

City Menu
County Menu
Write Checks
Stater Kiosk
Political Menu
Grading Menu
Write Checks
Curriculum Website
Issue Tracker

Reports Menu Go to Email (User name: [County]@ksbstate.org Password: [Barcode] )

Click Enter eTemplates Before Grading.

# **Grading Menu**

Enter eTemplates Before Grading
Print eTemplates Report for Grading
Return to Main Menu

Click Add.

List eTemplate Pending Transactions

City Name Lot ETemplate

Add

Enter the City and Lot number of the intended change. Secondly, Search for existing eTemplates for whatever it is you're creating OR create a new one if one does not exist and then click **Record Information**.

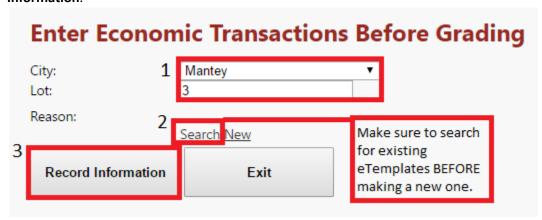

Both the **Search** menu and **New** menu are rather intuitive, make sure to pay special attention to the instructions under the **New** menu.

#### Write Checks Menu

From the Main Menu, click Write Checks.

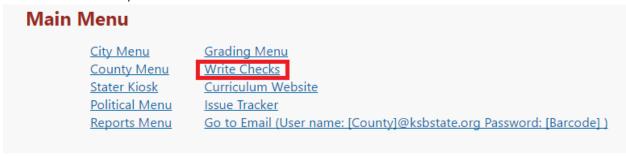

Scan your barcode into the field.

| Password Confirmation                       |        |
|---------------------------------------------|--------|
| Please enter your password using a scanner: | Submit |
|                                             |        |

Once you arrive at the write checks menu, scan the appropriate entity cards to populate the accounts. Then enter the amount you wish to transfer and the purpose. Lastly, make sure to record and view check if the Stater wants a receipt. You'll then save the receipt into the appropriate google drive folder.

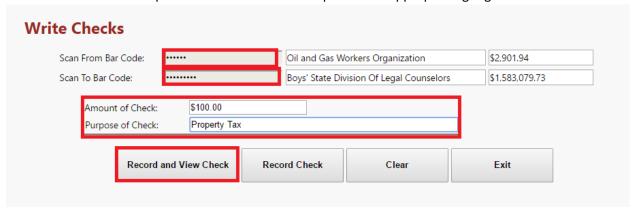